# **CheckMyCCTV™ Connector Installation Guide**

**Issue 1.1**

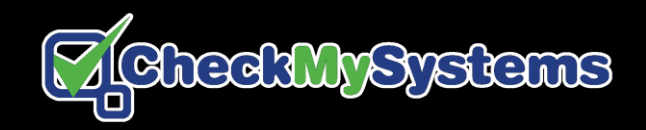

## **CONTENTS**

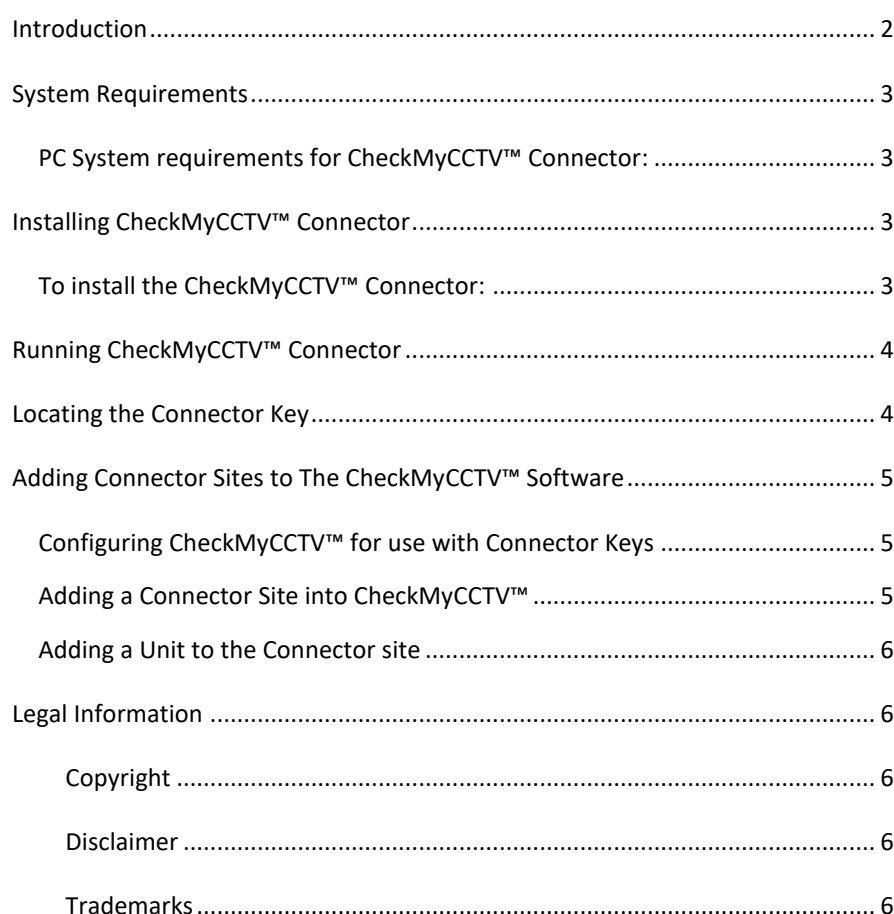

### <span id="page-1-0"></span>**INTRODUCTION**

CheckMyCCTV™ allows you to monitor the status of your clients' CCTV systems as part of a proactive maintenance solution.

CheckMyCCTV™ works by connecting to remote systems and performing a range of diagnostic and operational checks. However, if there is no direct remote connection to the CCTV systems, then this is not possible, which is where CheckMyCCTV™ Connector comes in…

CheckMyCCTV™ Connector is a software application that performs the checks within the clients' network and reporting the results back to your CheckMyCCTV™ Service Software via an outgoing internet connection.

Typical applications where a direct external connection to a CCTV system is not possible include, Education, Retail, Critical Infrastructure, Banks, Logistics, Transport, Corporate, Utilities and more.

CheckMyCCTV™ Connector operates as a Windows Service on a Microsoft Windows<sup>®</sup> based PC. To operate correctly, CheckMyCCTV™ Connector needs:

### **24/7 operation.**

**Connection to the CheckMyCCTV™ portal (checkmycctv.** Select a location where to install the software:

**Network connection to each DVR/NVR.**

**Relevant Port numbers and Username/Password for each DVR/NVR.**

### <span id="page-2-1"></span>**PC System requirements for CheckMyCCTV™ Connector:**

Dual Core processor Microsoft Windows 10 or (Virtual) Server 2012 and above. 4GB of RAM (8GB Recommended). 32GB of hard disk storage.

**IMPORTANT:** The installation program will check to see whether the prerequisites have been installed on the computer. This may download and install several programs from the Internet which may take some time depending on internet connection speed.

### <span id="page-2-0"></span>**SYSTEM REQUIREMENTS INSTALLING CHECKMYCCTV™ CONNECTOR**

### <span id="page-2-3"></span><span id="page-2-2"></span>**To install the CheckMyCCTV™ Connector:**

Double click on the **CheckMyCCTV™[***VERSION***]-Connector.exe** file to start the installation and follow the on-screen instructions.

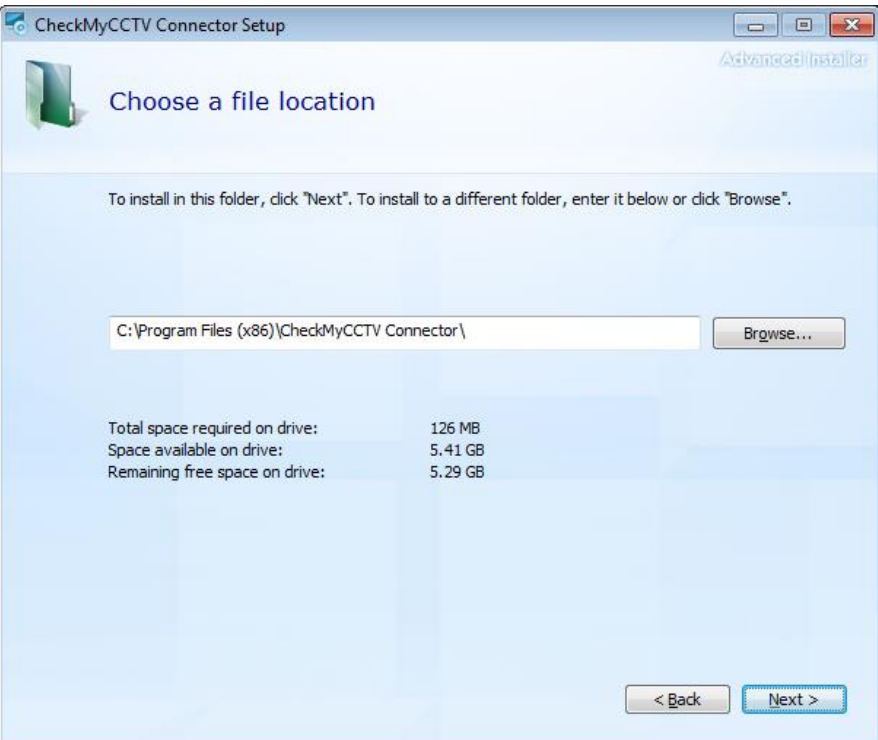

CheckMyCCTV™ is a Windows Service, and will be run automatically once the software is installed and when the PC starts up. **LOCATING THE CONNECTOR KEY**

To check the CheckMyCCTV™ Connector service is running:

- 1. Press CTRL ALT DEL and select **Start Task Manager**
- 

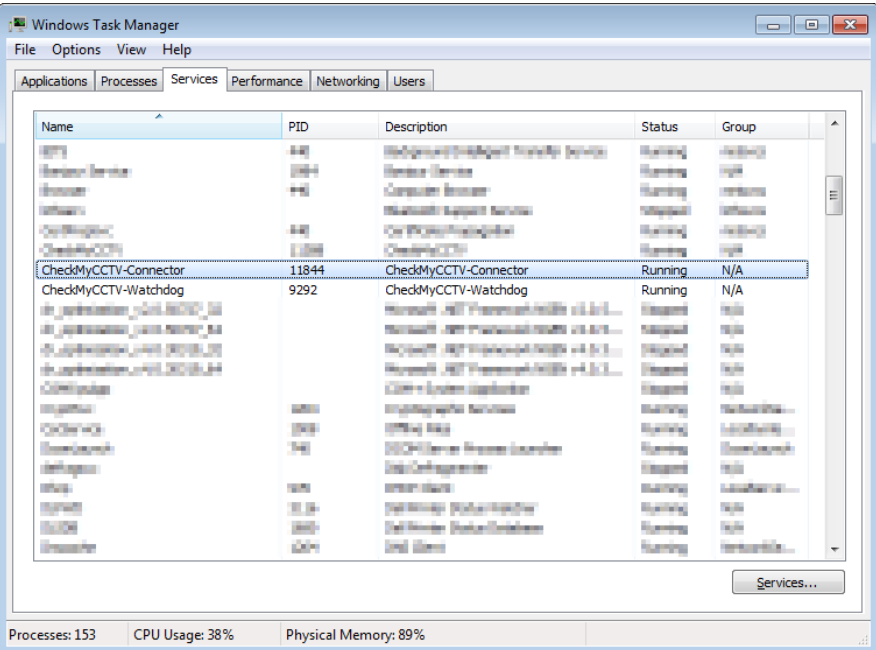

3. Check that CheckMyCCTV™-Connector and CheckMyCCTV™-Watchdog Services are running. The services are running.

If either of these services are not running, right click and select **Start Service.**

<span id="page-3-0"></span>**RUNNING CHECKMYCCTV™ CONNECTOR NOTE:** The CheckMyCCTV™-Watchdog service will monitor if the Connector service stops for any reason, and restart it.

<span id="page-3-1"></span>A unique Connector Key is used to allow communication from the remote site to the CheckMyCCTV™ software.

The Connector Key is generated automatically when the software first runs. You can find this key in the 'Key' folder… 2. Click the **Services** Tab…

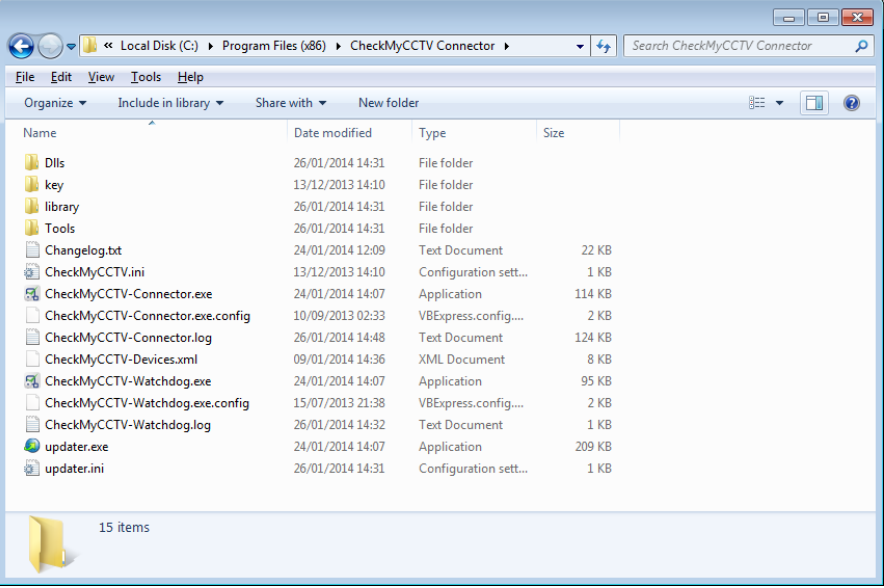

Open the **key.txt** file to display the 16 digit Connector key in this format:

**IMPORTANT:** The Connector key is required to add the site into the CheckMyCCTV™ Software. Make a note of the 16-digit code and keep it safe.

### <span id="page-4-0"></span>**ADDING CONNECTOR SITES TO THE CHECKMYCCTV™ SOFTWARE**

### <span id="page-4-1"></span>**Configuring CheckMyCCTV™ for use with Connector Keys**

CheckMyCCTV™ must first be configured to allow the use of Connector keys. To do this:

- 1. Open the **CheckMyCCTV™.ini** file which is in the directory CheckMyCCTV™ was installed into. i.e. **C:\Program Files (x86)\CheckMyCCTV™**
- 2. Under the **[CheckMyCCTV™]** heading, add the text **EnableConnector=1**
- 3. Save the file.
- 4. Close CheckMyCCTV™, ensure the **Shutdown CheckMyCCTV™ Service** checkbox is ticked.
- details: 5. Start CheckMyCCTV™.

### <span id="page-4-2"></span>**Adding a Connector Site into CheckMyCCTV™**

- 1. Open the CheckMyCCTV™ Software.
- 2. Right Click on the Site Tree where the Connector Site is to be placed.
- 3. Select **Add** and **Site (with Connector key)**

### **Ø**, CheckMyCCTV™ Global Information **Global Sites**  $\bigoplus$ Global Status Global Logon Details Global To Global Sites Refresh **Expand All** Global Site Status (11 Units) **Collapse All** Critical **Hide Alarm Set Status** Show Unit IP/Hostname Warning **Show Unit Contract Number** Add  $\mathbf{F}$  $R_{\rm R}$ Customer 諭 Site 酬 Site (With Connector Key) **ID** Unit

4. In the pop-up window enter the Site Name, and the Connector Key

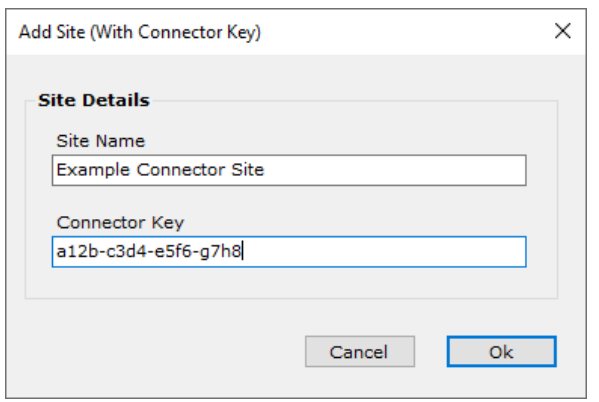

Once the Connector Site has been created, any Units added within the Connector Site will be using the network details where the Connector software is installed.

### <span id="page-5-0"></span>**Adding a Unit to the Connector site LEGAL INFORMATION**

Once the Connector Site has been created using the Connector Key, Units can be *COPYRIGHT* added to the Site in the normal way.

- 1. Right Click on the Connector Site.
- 2. Select **Add** and **Unit** and enter the device details.
- 3. License the Unit as normal.

**IMPORTANT:** The information to and from the CheckMyCCTV™ Connector is polled every 10 minutes, so it may take some time to initially add systems. Published by CheckMySystems Ltd. All rights reserved.

<span id="page-5-2"></span><span id="page-5-1"></span>Copyright © 2021 CheckMySystems Ltd.

The contents of this publication may not be reproduced in any part or as a whole, transcribed, stored in a retrieval system, translated into any language, or transmitted in any form or by any means, electronic, mechanical, magnetic, optical, chemical, photocopying, manual, or otherwise, without the prior written permission of CheckMySystems Ltd.

### <span id="page-5-3"></span>*DISCLAIMER*

CheckMySystems does not assume any liability arising out of the application or use of any products, or software described herein. Neither does it convey any license under its patent rights nor the patent rights of others. CheckMySystems further reserves the right to make changes in any products described herein without notice. This publication is subject to change without notice.

### <span id="page-5-4"></span>*TRADEMARKS*

CheckMySystems and CheckMyCCTV™ are registered trademarks of CheckMySystems Ltd. Other trademarks mentioned in this publication are used for identification purposes only and may be properties of their respective owners.

**Tel: +44 (161) 8706137 [info@checkmysystems.com](mailto:info@checkmysystems.com) [www.checkmysystems.com](http://www.checkmysystems.com/) ©2021 CheckMySystems Ltd., Bank House, Market Square, Congleton, Cheshire, CW12 1ET**

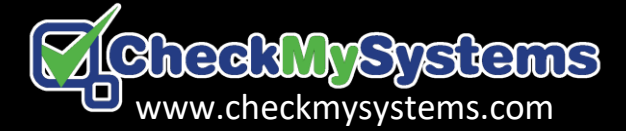